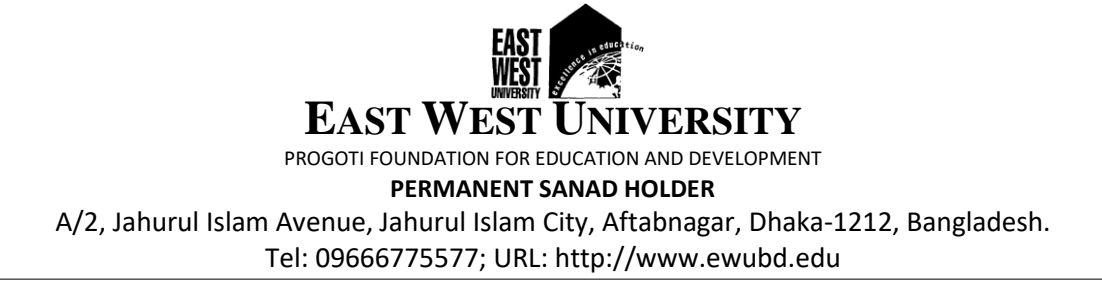

## **Guide to Join Online Classes using Google Meet**

**Prerequisite:** You need to have your G Suite email account from your EWU and an email from your teacher with a link or a code /nickname to join online class. If you get a link from your teacher for an online class:

1. Sign in with your EWU official email in a browser. [Please use Google Chrome, Firefox and Safari for better performance]

**Or** you can download **Google Meet** from Play Store if you are using mobile devices.

2. Click the link and click **Join Now** button as shown below to join your online class:

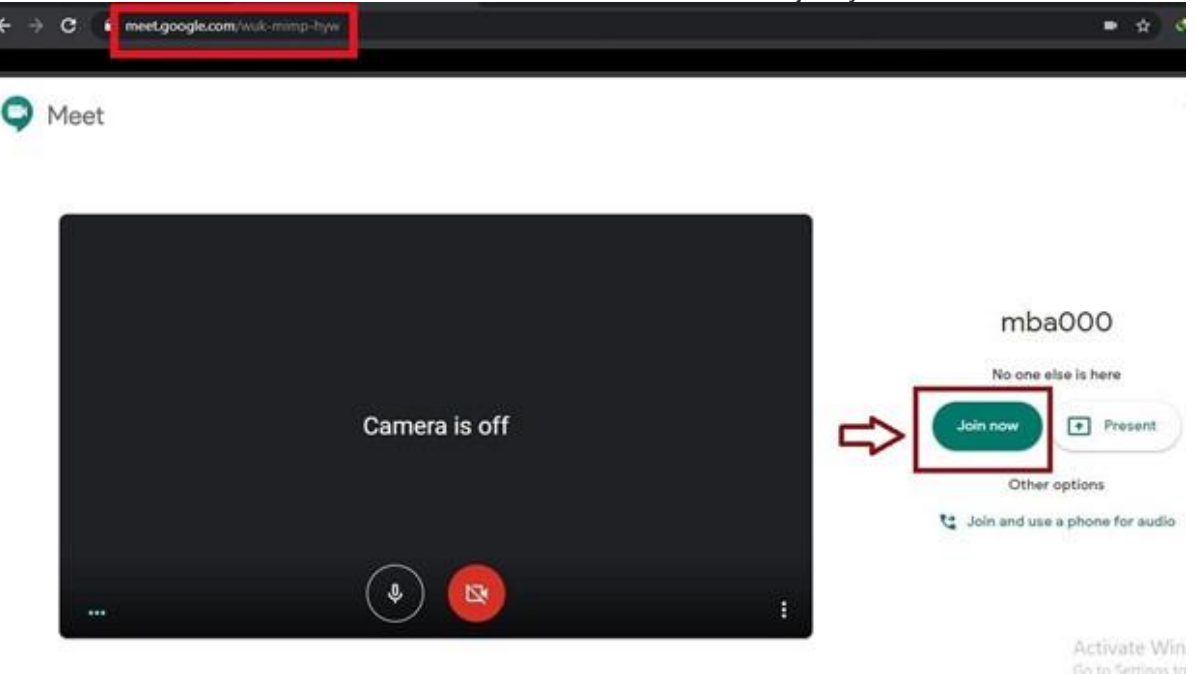

If you get a code /nickname from your teacher for an online class:

1. Sign in with your EWU official email in a browser. [Please use Google Chrome, Firefox and Safari for better performance]

**Or** you can download **Google Meet** from Play Store if you are using mobile devices.

2. Navigate to [https://meet.google.com/,](https://meet.google.com/) and then you will get an option like **Join or start a meeting** like below**:**

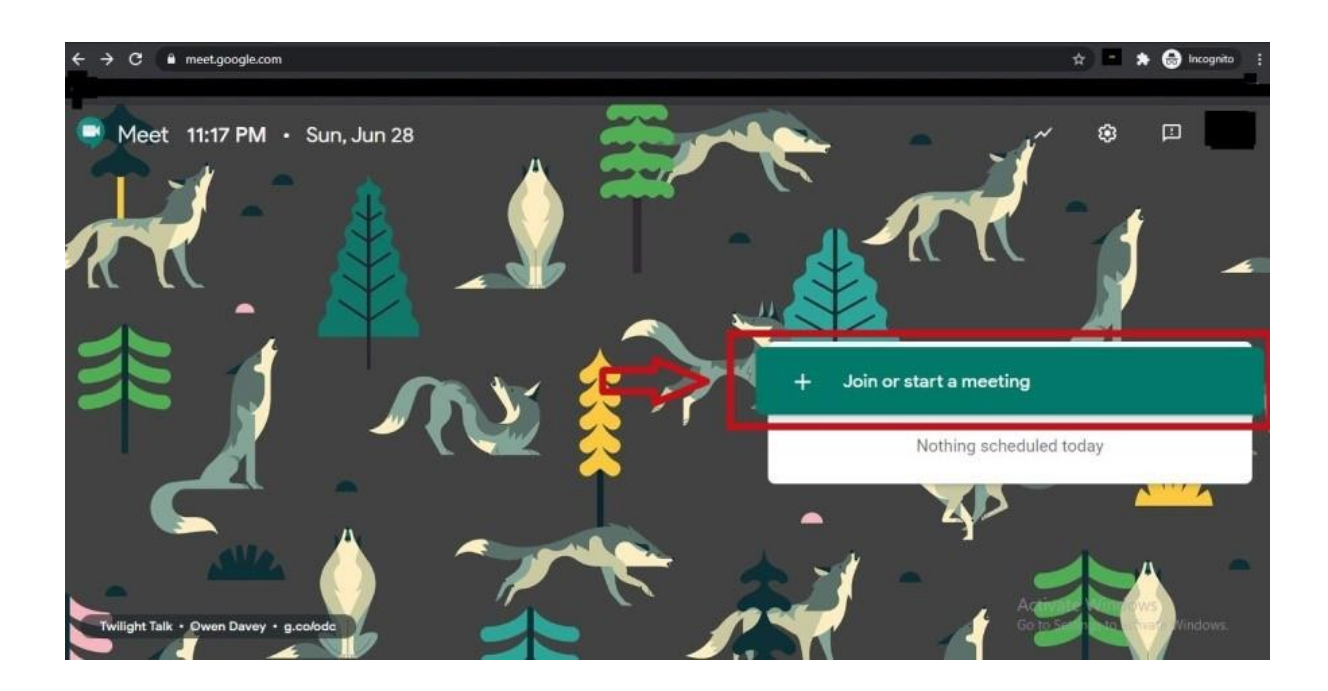

3. As you click it, you will see a window like below where you need to put the code given by your teacher such as **MBA00** in the box and press **Continue** button:

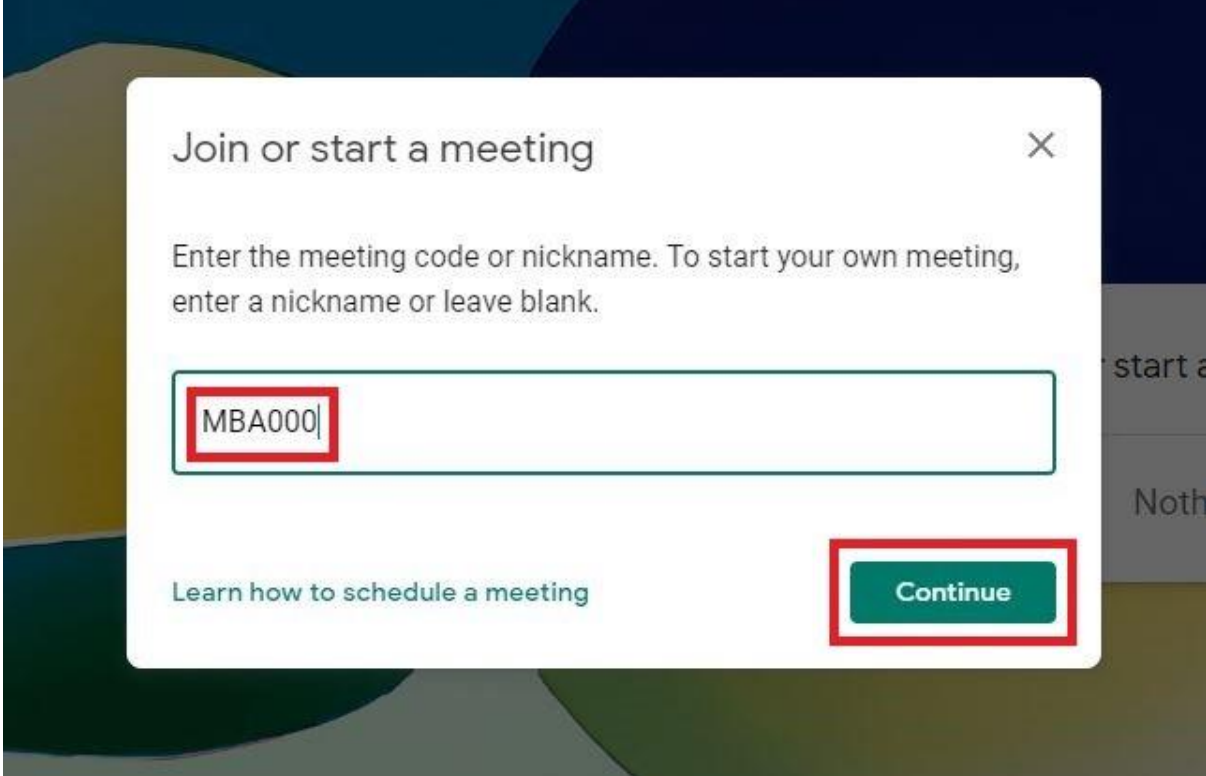

4. Once you have done that following screen will appear where you need to press **Join**

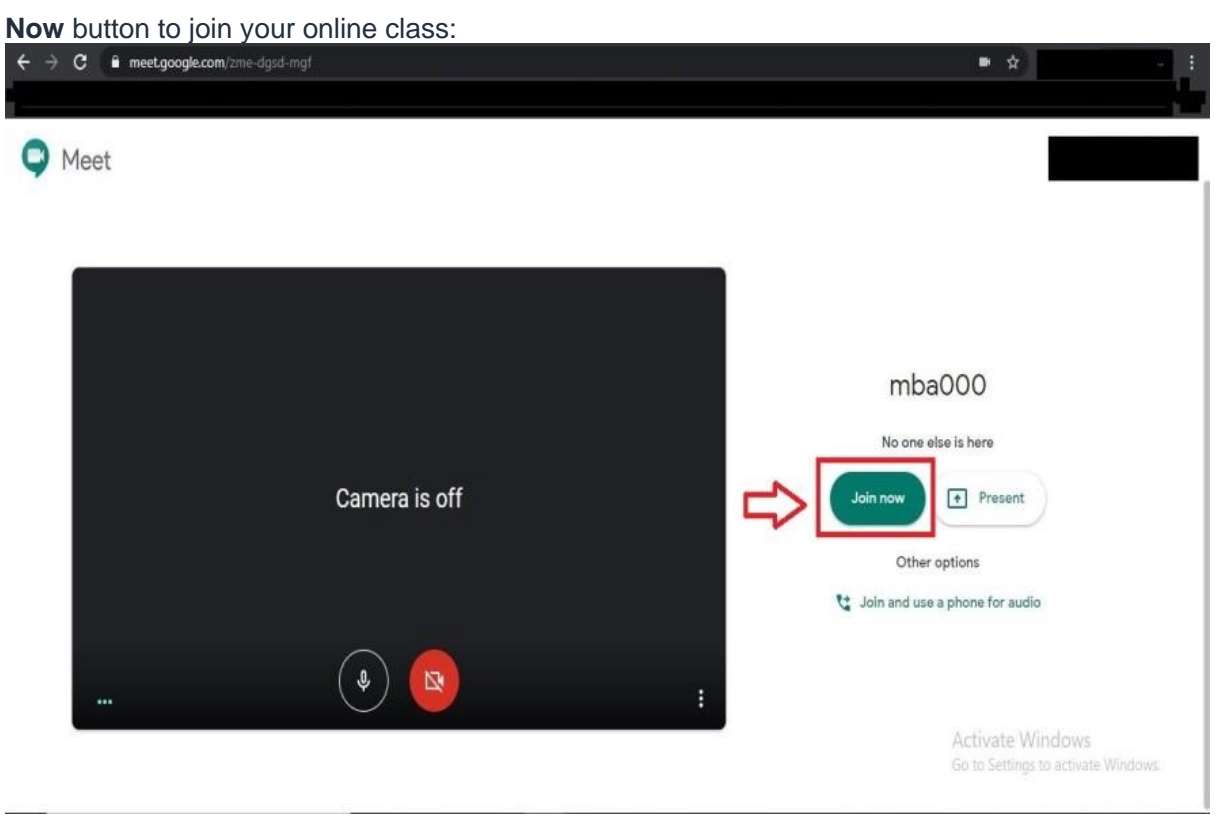

If you have not received any email from your teacher please contact departmental help desk at [https://www.ewubd.edu/enquire.](https://www.ewubd.edu/enquire)

If you run into any technical issue while trying to join online class, please email [helpdesk](mailto:helpdesk-ics@ewubd.edu)[ics@ewubd.edu](mailto:helpdesk-ics@ewubd.edu) with a screen-shot of your problem along with the following essential information:

Your name: Your Student ID Number: Link or code received from your teacher: Your phone number:

 $=$